# 加入者データを アップロード する方法

#### アップロードフォームのダウンロード

新規登録 → 単位子ども会情報登録 → ログイン をすると次の画面が表示 されます。

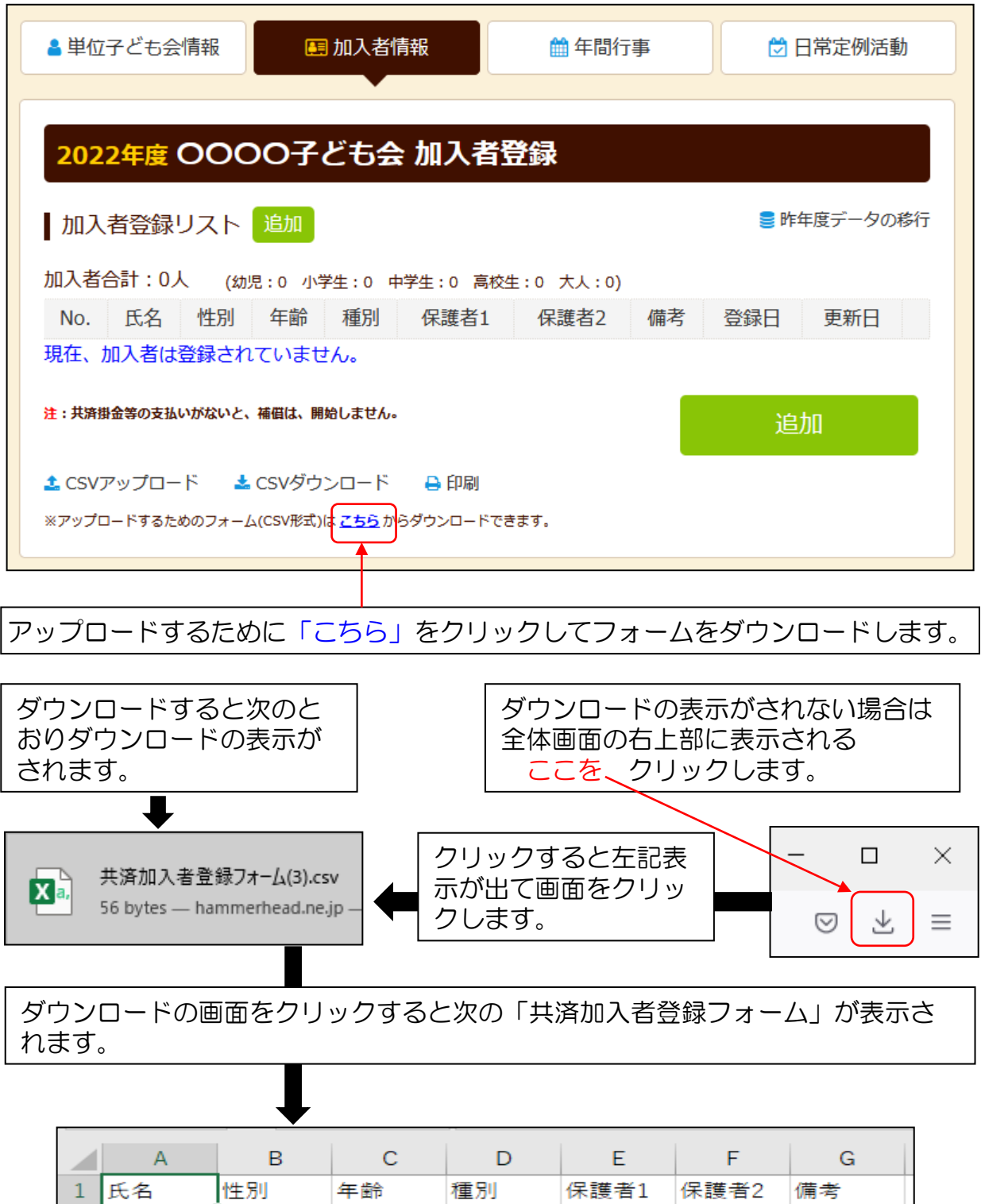

 $\overline{c}$ 3  $\overline{4}$ 

#### 加入者データの入力

1. 表示されたフォームにネット加入データを個々に入力する。

- ① 「氏名」「性別」「年齢」を入力してください。
- ② 種別欄は入力不要
- ③ 保護者欄は被共済者が3歳以下の場合保護者氏名を入力してください。
- ④ 保護者が2名の場合は「保護者1」「保護者2」にそれぞれ入力して ください。

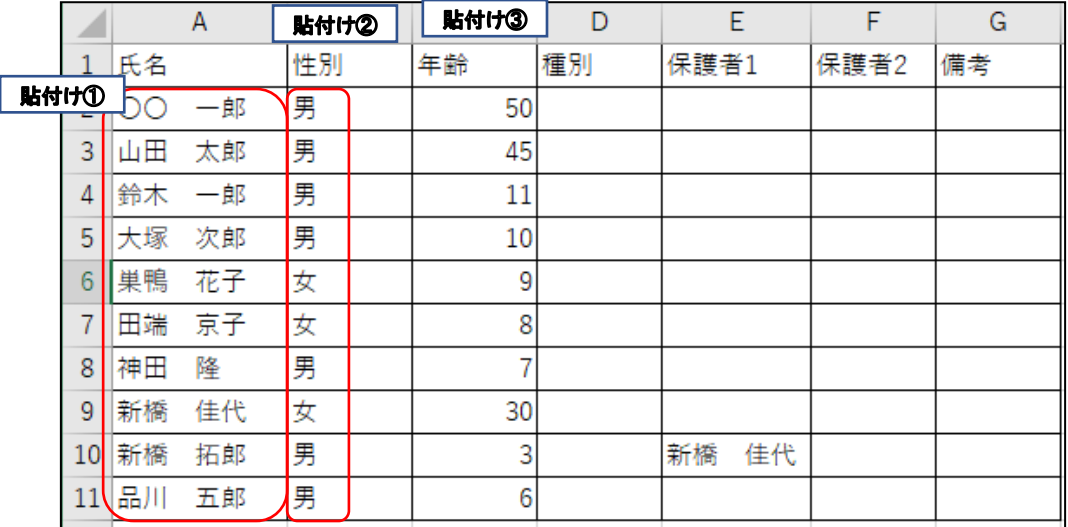

- 2. 別途保存(作成)した 加入データを表示 されたフォームに 貼り付ける。
- ① 別途作成されたデータと別 途保存されたデータのセル が一致していることを確認 してください。 (セルが結合されていないた 確認してください。)
- 2 データをコピーして貼り付 けます。

コピー①23 → 貼付け

③ 学年データは年齢に変更し てコピーするデータ欄を整 理してください。 その上でデータコピーと貼 付けをしてください。

【別途保存されたデータ】

単位子ども会 0000子ども会

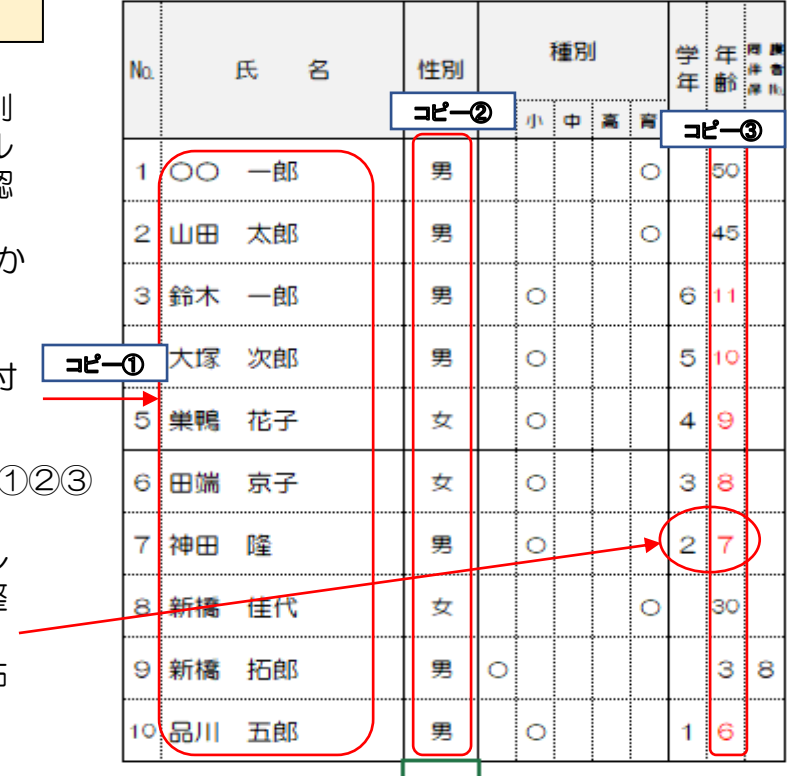

### 入力された加入者データの保存

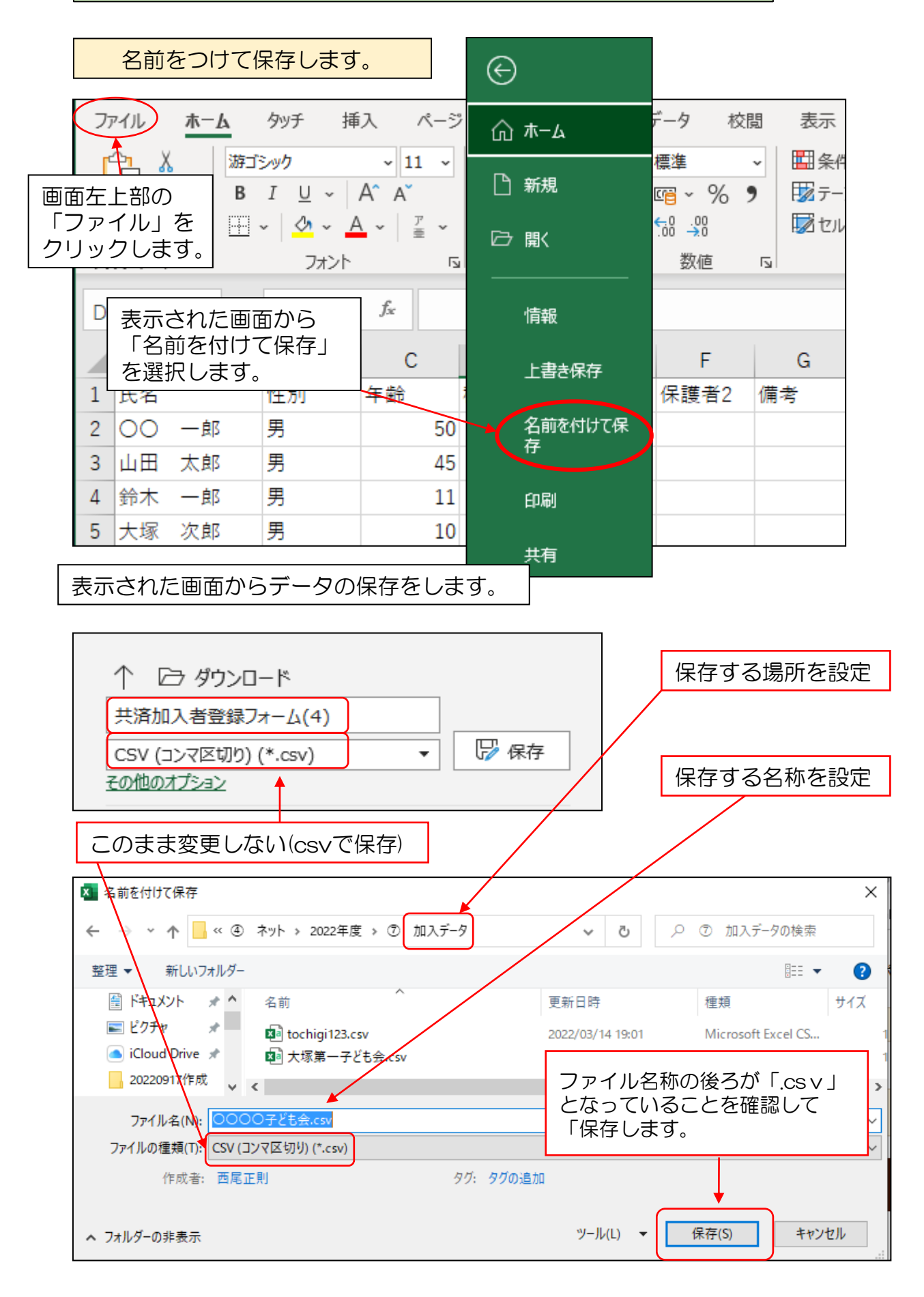

## 加入者データのアップロード

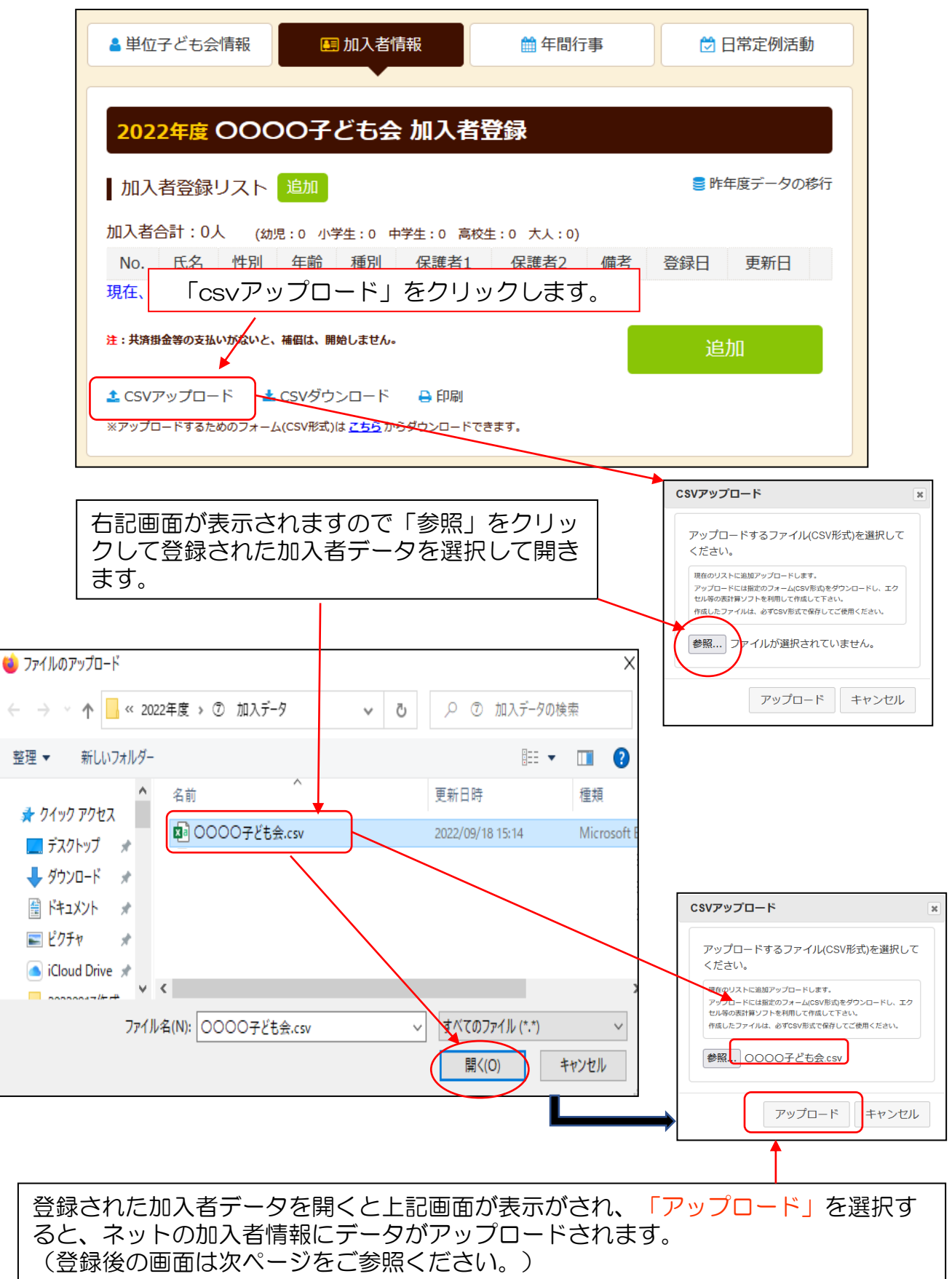

#### 加入者データのアップロード

加入者データのアップロード結果が下記のとおり表示されます。

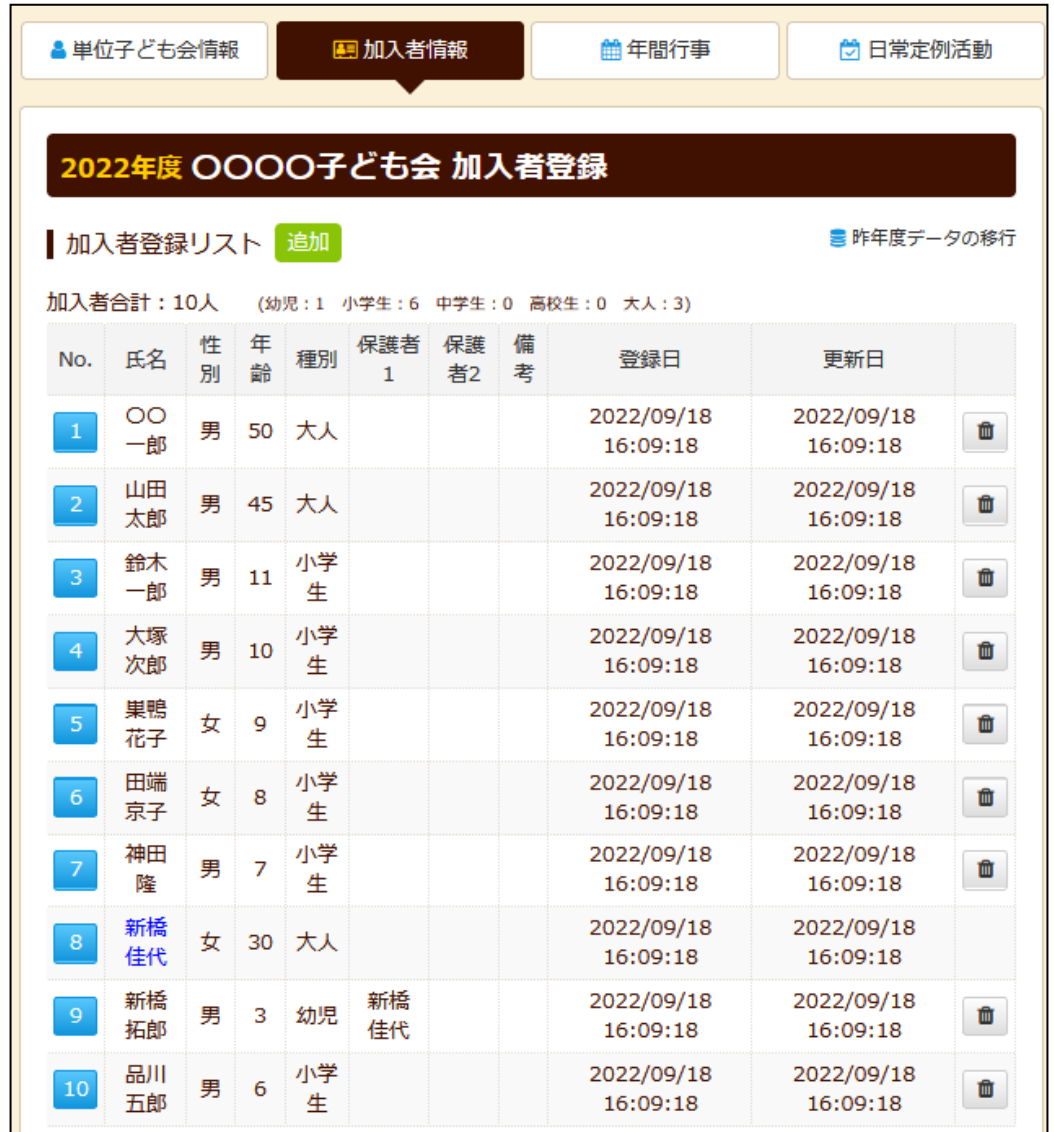